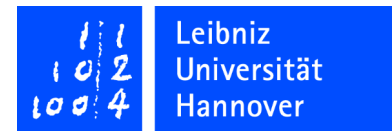

## Leibniz Universität IT Services

## **Manual Configuration of WLAN Access via eduroam for Windows 10**

**v1\_1 olt/hees**

1. Right-click on the WLAN-Symbol on the bottom right and choose "Open Network and Sharing **Center" from the context menu**

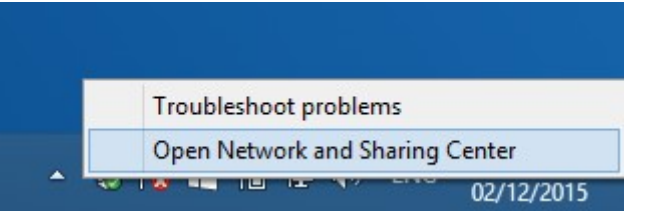

**2. Choose "Setup a new connection or network" in the appearing window**

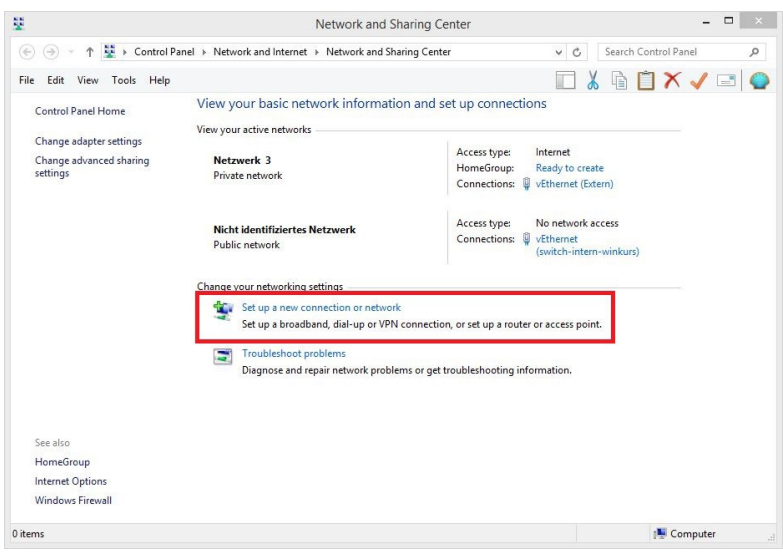

3. Choose "Manually connect to a wireless network" as connection option and click on "next"

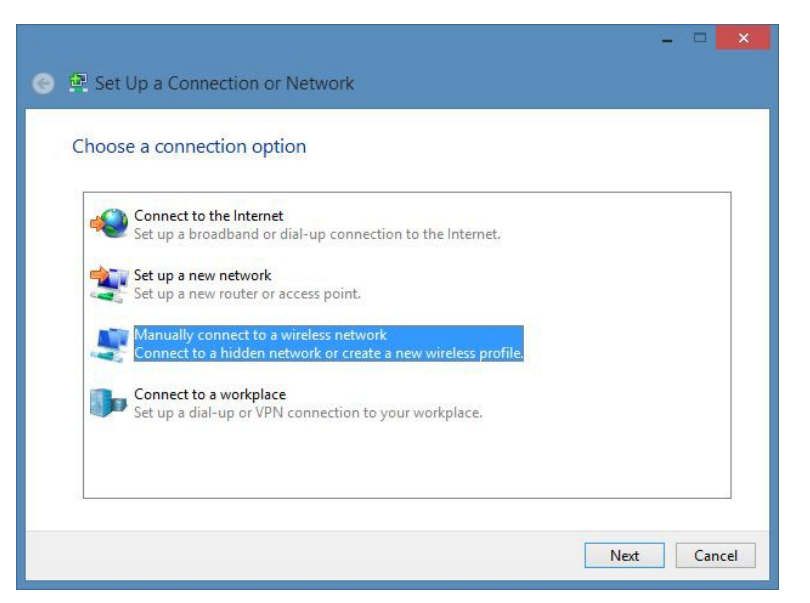

4. In the subsequent window enter the network name "eduroam", choose "WPA2-Enterprise" as security type and click on "next".

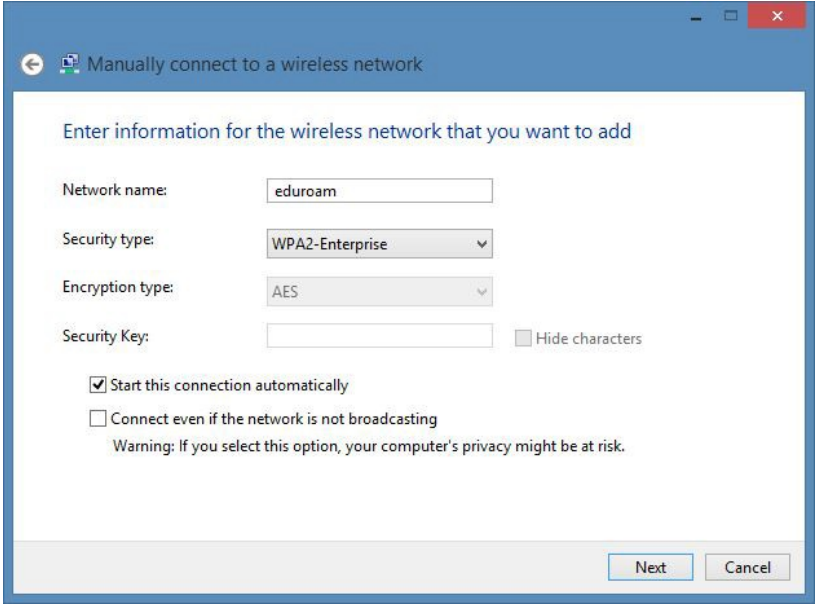

5. In the next window choose "Change connection settings".

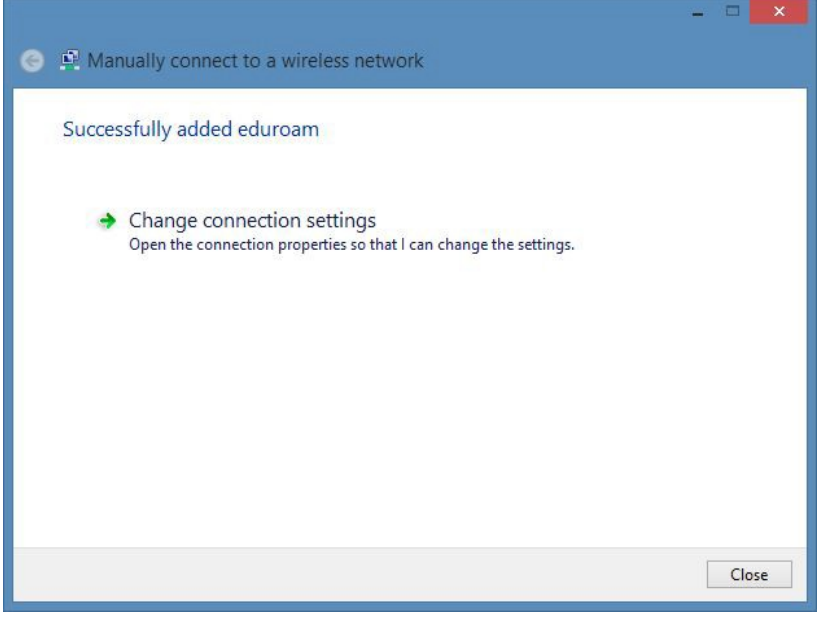

6. Select tab "Security" in the properties window. Please make sure that you enter the same settings as shown in **the picture below**

7. Click on the button "Settings" on the right side of "Microsoft: Protected EAP (PEAP)"

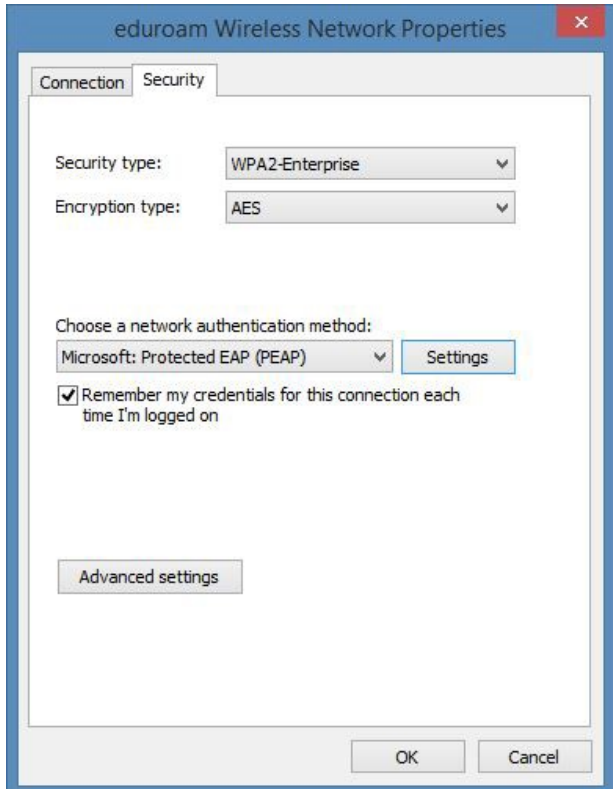

8. In the next window please tick "Verify the server's identity by validating the certificate"

9. Please tick the entry "T-Telesec GlobalRoot Class 2" in the list "Trusted Root Certification Authorities 10. Click on the button "Configure" beside the entry "Secured password (EAP-MSCHAP v2)"

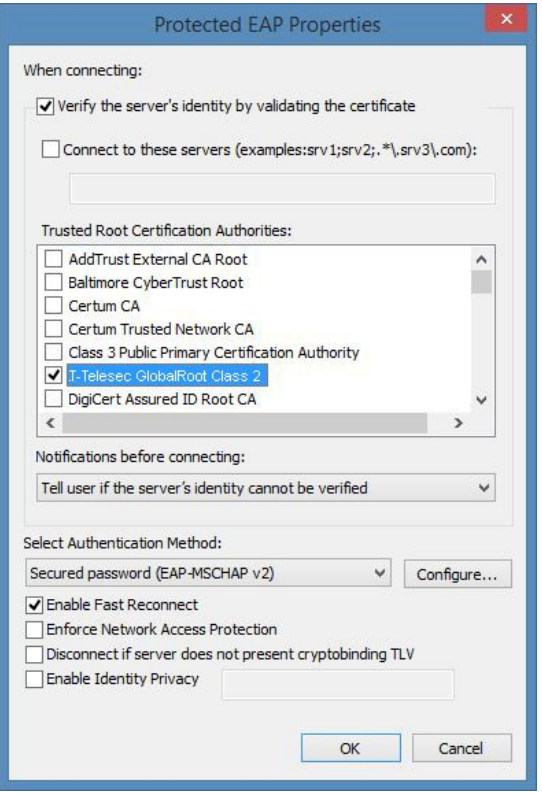

11. In the subsequent window make sure that the option "Automatically use my Windows log-on name and **password" is un-ticked.**

12. Close all open configuration windows by clicking on "OK".

**13. Within a short time the login window will appear in order to enter the user name regarding your WLAN access and password.**

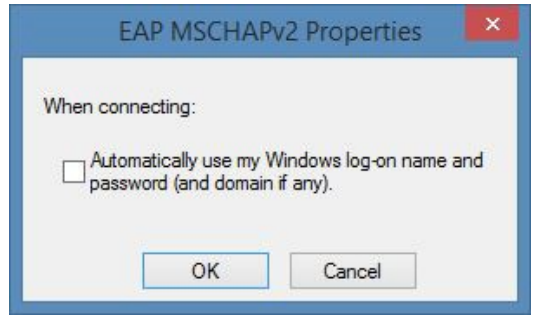

Important advice for students: The WLAN user name is your LUH-ID extended by "-W1@uni-hannover.de". **You have to set the password for the WLAN access by yourself by logging in to https://login.uni-hannover.de. The WLAN password is not the same as the LUH-ID password or the Mail password. For each service a different password has to be set.**

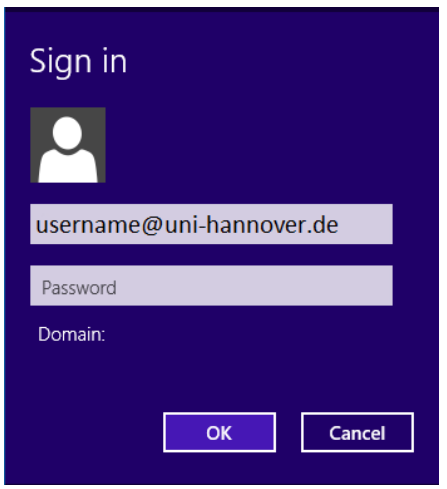

**14. After a short waiting period you will be connected to the eduroam network.**